Didn't find what you were looking for? Click <u>Questions & Answers</u> to ask a question. Good answers await.

LinuxBSDos.com

# **Latest Reviews & Tutorials**

# How to install Fedora 15 on an encrypted btrfs file system

May 25, 2011

Fedora 15, the latest stable release of the Red Hat-sponsored Linux distribution, is the first <u>Fedora</u> relea btrfs, the <u>B-tree File System</u> (also called Butter F S), as a file system option during the installation pr earlier versions, you would have had to...

л*и*....

# **Dual-booting Windows 7 and Ubuntu 10.10**

Tutorials/Tips, ubuntu | January 28, 2011 3:31 pm

Previous« 1 <u>2</u> <u>3 »Next</u>

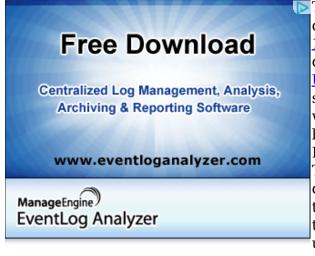

This is the second article on dual-booting Windows 7 and <u>Ubuntu</u> <u>10.10</u> on a computer with one hard disk. The first, <u>how to dual-boot</u> <u>Ubuntu 10.10 and Windows 7</u>, showed how to accomplish the task with GRUB 2, the boot loader used by <u>Ubuntu</u>, installed on the Master Boot Record (MBR) of the hard disk. That is, GRUB is responsible for the dual-booting task. The problem with that configuration is that GRUB files tend to be overwritten when you upgrade Windows. To get around that problem, the recommended

method is to install GRUB not on the MBR, but on the boot partition of Ubuntu.

That is the purpose of this tutorial. To show how to dual-boot Windows 7 and Ubuntu 10.10 where the Windows Boot Manager is responsible for dual-booting both Operating systems.

Note that this tutorial assumes installation on a computer with an existing installation of Windows 7. Here are the tasks involved:

- Download Ubuntu Ubuntu 10.10 Desktop edition is used for this tutorial
- Install Ubuntu the key point at this step is to remember to install GRUB in the boot partition
- After installation, boot into Windows and download and install EasyBCD. Use EasyBCD to add an entry for Ubuntu in the Windows boot menu

The result is shown below. Any time you reboot the computer, the Windows boot menu will give you the option to boot into either Windows 7 or Ubuntu 10.10. Note that with this configuration, you will still have access to the GRUB menu, if you decide to boot into Ubuntu.

| Windows Boot Manager                                                                                                    |  |  |  |  |
|----------------------------------------------------------------------------------------------------|--|--|--|--|
| Choose an operating system to start, or press TAB to select a tool:<br>(Use the arrow keys to highlight your choice, then press ENTER.) |  |  |  |  |
| Windows 7                                                                                                    |  |  |  |  |
| Ubuntu 10.10                                                                                                    |  |  |  |  |
|                                                                                                    |  |  |  |  |
|                                                                                                    |  |  |  |  |
|                                                                                                    |  |  |  |  |
|                                                                                                    |  |  |  |  |
|                                                                                                    |  |  |  |  |
|                                                                                                    |  |  |  |  |
|                                                                                                    |  |  |  |  |
|                                                                                                    |  |  |  |  |
| Tools:                                                                                                    |  |  |  |  |
| Windows Memory Diagnostic                                                                                                    |  |  |  |  |
|                                                                                                    |  |  |  |  |

Now, lets start. To reduce the number of images used, the tutorial begins at the disk partitioning step. You have three options. The first might seem like the best option, but if you select that, you will have no say on where GRUB is installed. The installer will actually install GRUB in the MBR, overwriting the Windows boot files. The second option is obviously out of the question. That leaves the last option, and that is the option you want to select. So, select it and click *Forward*.

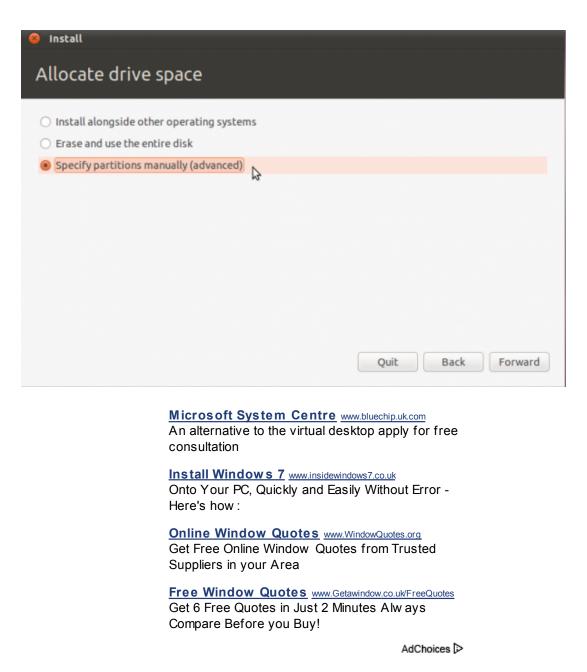

The images used in this tutorial were obtained from a test installation in a virtual environment with about 100 GB of disk space. The default partitions created by Windows are shown below. The first, /dev/sda1, is the system partition. The second, /dev/sda2, is the data partition. To install Ubuntu, we are going to resize this data partition, and install Ubuntu in the reclaimed space. How much space can we reclaim? It depends on the amount of space used by Windows (the last column in the image gives you that figure). For this installation, you can see that I can reclaim a sizable chunk of the space left. To resize the partition, select it and click the *Change* button.

| 😣 Install              |      |                         |           |           |                       |
|------------------------|------|-------------------------|-----------|-----------|-----------------------|
| Allocat                | e dı | ive spac                | e         |           |                       |
| sda1 (ntf:<br>104.9 MB |      | sda2 (ntfs)<br>107.3 GB |           |           |                       |
| Device                 | Туре | Mount point             | Format?   | Size      | Used                  |
| /dev/sda               |      |                         |           |           |                       |
| /dev/sda1              | ntfs |                         |           | 104 MB    | 35 MB                 |
| /dev/sda2              | ntfs |                         |           | 107267 MB | в 6917 МВ 👃           |
| New Partit             |      | Add                     | Change    | Delete    | Revert                |
|                        | -    | ader installati         | on:       |           |                       |
| /dev/sda A             | TAVB | OX HARDDISK             | (107.4 GB | )         | *                     |
|                        |      |                         |           |           | Quit Back Install Now |

For this tutorial, I am going to reduce the partition's size by about 56 GB. The remaining space should be more than enough for Windows 7. By how much you reduce your own partition will, of course, depend on the size of the disk you are working with.

| 8 Edit partition                                 |                            |
|--------------------------------------------------|----------------------------|
| Edit a partition                                 |                            |
| New partition size in megabytes (1000000 bytes): | 107þ00 I                   |
| Use as:                                          | do not use the partition 🔹 |
| Format the partition:                            |                            |
| Mount point:                                     |                            |
|                                                  | Cancel                     |

This is the final cut. Note that the size is the only thing you change. Do not change any other thing or you will likely hose your Windows installation. *OK*.

| 8 Edit partition                                 |                            |
|--------------------------------------------------|----------------------------|
| Edit a partition                                 |                            |
| New partition size in megabytes (1000000 bytes): | 51000                      |
| Use as:                                          | do not use the partition 🔹 |
| Format the partition:                            |                            |
| Mount point:                                     | ▼                          |
|                                                  | Cancel OK                  |

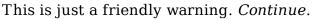

| Allocat                              | e dı   | -iv | ve space                                                                                     |   |
|--------------------------------------|--------|-----|----------------------------------------------------------------------------------------------|---|
| sda1 (ntfs<br>104.9 MB               | 5) 🗖   |     | la2 (ntfs)<br>17.3 GB                                                                        |   |
| Device                               | Туре   | М   | Write previous changes to disk and continue?                                                 | F |
| /dev/sda<br>/dev/sda1                | ntfs   |     | Before you can select a new partition size, any previous changes have to be written to disk. |   |
| /dev/sda2                            | ntfs   |     | You cannot undo this operation.                                                              |   |
| New Partiti                          | on Tab | ole | Please note that the resize operation may take a long time.                                  |   |
| Boot loader<br>Device for boot loade |        | ad  |                                                                                              |   |
| /dev/sda A                           | TA VB  | ох  | (HARDDISK (107.4 GB)                                                                         |   |

With the free space reclaimed from the Windows partition, now you can start creating partitions for Ubuntu. Select the free space as shown and click *Add*. Note that you will have to repeat this step for all the partitions you will be creating.

For this tutorial, four partitions will be created. These will be used for /boot, /, swap, and /home file system directories. You can create as many partitions as you need, but for a typical desktop, these will be sufficient.

| 8 Install                                           |                    |         |                                           |  |  |
|-----------------------------------------------------|--------------------|---------|-------------------------------------------|--|--|
|                                                     |                    |         |                                           |  |  |
| Allocate drive space                                |                    |         |                                           |  |  |
|                                                     |                    |         |                                           |  |  |
| sda1 (ntfs) 🔲 sda2 (ntfs) 🗌 Fr                      | ee space           |         |                                           |  |  |
|                                                     | 5.3 GB             |         |                                           |  |  |
| Device Type Mount point For                         | rmat? Size         | Used    |                                           |  |  |
| /dev/sda1 ntfs                                      | 0 104 MB           | 35 MB   |                                           |  |  |
| /dev/sda2 ntfs                                      | 51000 MB           | 6915 MB |                                           |  |  |
| free space                                          | 56268 MB           |         | U San San San San San San San San San San |  |  |
| New Partition Table Add                             | ange Delete        | Revert  |                                           |  |  |
| Boot loader<br>Device for boot loader installation: |                    |         |                                           |  |  |
| /dev/sda ATA VBOX HARDDISK (107                     | 7.4.CB)            |         |                                           |  |  |
| Jacipad Antiboxinino Disk(io)                       |                    |         |                                           |  |  |
|                                                     |                    | Quit    | Back Install Now                          |  |  |
|                                                     |                    |         |                                           |  |  |
|                                                     | 1                  |         |                                           |  |  |
| Bookmark on D                                       | elicious           |         |                                           |  |  |
| • <u>Digg this post</u>                             |                    |         |                                           |  |  |
| Decommender                                         | Feesheels          |         |                                           |  |  |
| Recommend on                                        | <u>racebook</u>    |         |                                           |  |  |
| Share on Friend                                     | lFeed              |         |                                           |  |  |
| Miyy it up                                          |                    |         |                                           |  |  |
| • <u>Mixx it up</u>                                 |                    |         |                                           |  |  |
| Share on netvib                                     | <u>es</u>          |         |                                           |  |  |
| • share via Reddi                                   | • share via Peddit |         |                                           |  |  |
|                                                     |                    |         |                                           |  |  |
| Share on idention                                   | <u>ca</u>          |         |                                           |  |  |
| Share with Stun                                     | hlers              |         |                                           |  |  |
|                                                     |                    |         |                                           |  |  |
| Share on technorati                                 |                    |         |                                           |  |  |
| • Tweet about it                                    |                    |         |                                           |  |  |
|                                                     |                    |         |                                           |  |  |
| • <u>Buzz it up</u>                                 |                    |         |                                           |  |  |
| • Tell a friend                                     |                    |         |                                           |  |  |

Previous« 1 2 3 »Next

Dual-booting Windows 7 and Ubuntu 10.10

Pages: 1 2 3

Tags: <u>dual-booting</u>

<u>Stockwell Glazing Company</u> <u>Stockwell Krystal-Glass.co.</u> Window and Glazing Repair Service Free Quote 24/7 - Call 0800 353539

AdChoices ⊳

#### We Recommend

- How to dual-boot Windows 7 and Ubuntu 11.04
- <u>Dual-booting Linux Mint 10 KDE and Windows 7</u>
- How to dual-boot Pardus 2011 and Windows 7
- How to dual-boot Ubuntu 10.10 and Windows 7
- How to dual-boot Fedora 15 and Windows 7
- How to dual-boot Linux Mint 10 and Windows 7
- <u>How to dual-boot Linux Mint 10 or Ubuntu 10.10 and Windows 7 on a computer with two hard drives</u>
- Install Ubuntu 11.04 on external hard disk
- Manual disk partitioning guide for Ubuntu 11.04
- How to dual-boot Debian 6 and Windows 7

#### **Posts From The Same Category:**

- <u>Configure the graphical firewall manager on Pardus 2009.1</u>
- <u>How to run Spotify on Linux</u>
- <u>Fedora 13 review</u>
- How to install and configure Adobe Flash Player 10.3 on Fedora 15
- How to secure your Wi-Fi devices and personal data
- Epidemic 3.1 installation guide
- <u>OpenOffice.org: The Need for Style</u>
- Debian GNU/Linux 5 installation options
- <u>Building a Fedora-Based VoIP Server</u>
- Install NetworkManager on Hymera Open

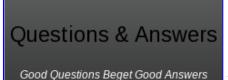

Hola! Looking for an answer to a question but did not find it? Then surf on over to the <u>Questions & Answers</u> section. It's a brand new addition to our site, and we are waiting just to answer your question(s).

. .

#### **25 Comments**

> V

1. ▲ *JohnPaul Adamovsky* says: June 24, 2011 at 4:21 pm

Hey Man,

Back in February, I left the second comment on this excellent guide, and it seems like its popularity has been gaining momentum since then.

I ran into a small problem recently:

Got some additional RAM, and my workstation began to crash in an arbitrary manner, when it used to be airtight and ironclad.

Used memtest86+ on the Grub2 boot-loader to determine which RAM sticks were causing the problem, and after I hard reset the machine a couple of times, the Ubuntu boot menu stopped working the way it used to.

Found the bad sticks, and took them out, my machine is Mr. Dependable again, but with 4 instead on 8 gigs RAM.

Now this happens when I choose Ubuntu 11.04 from the Windows boot-loader menu:

Try (hd0,0): NTFS5 No Ang0

.... a minute or two later Grub2 pops up and everything looks normal.

The partition layout appears to be the same, so:

What happened? Where is the problem located? How do I get it back to normal?

Thank you, and all the very best,

JohnPaul Adamovsky

<u>Reply</u>

2. *Gokul* says: June 23, 2011 at 4:01 pm

Very nice walkthrough over dual booting windows 7 and ubuntu. Much better than the ubuntu documentation itself.

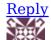

3. Xuexue says: May 25, 2011 at 1:18 am

Hi,

Thanks for the guide.

Could you point out how to bring out the first

install Allocate Drive Space window?

Sorry for the basic questions.

Regards,

xuexue

<u>Reply</u>

• <u>*finid*</u> says: <u>May 25, 2011 at 2:07 am</u>

When you boot the computer using the installation disc, and keep clicking *Forward*, you will get to that window. I think it is 3 or 4 windows into the installation.

**Reply** 

« Older Comments

#### Leave a Reply

|           | Name (required)                         |
|-----------|-----------------------------------------|
|           | Mail (will not be published) (required) |
|           | Website                                 |
|           |                                         |
|           |                                         |
|           |                                         |
|           |                                         |
| Add Reply |                                         |

\_\_\_\_\_

□ Notify me of followup comments via e-mail

#### Trackbacks

- 1. <u>Tweets that mention Dual-booting Windows 7 and Ubuntu 10.10 --</u> <u>Topsy.com</u>
- 2. <u>Links 29/1/2011: KDE SC 4.6 Reviewed</u>, <u>Linux.conf.au 2012 Planned to</u> <u>Reach Ballarat University | Techrights</u>
- 3. Boot problem Digit Technology Discussion Forum

Ads

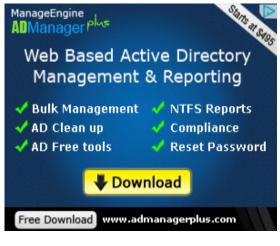

**Q & A on LinuxBSDos** 

- <u>Full disk encryption for Linux Mint</u>
- o Mandriva Desktop 2011 PowerSync Client
- Memory Requirements for Fedora Installation
- Mandriva Desktop 2011
- <u>GParted after setting up dual boot</u>
- How much hard drive space on Fedora 14
- Encrypting disk on Fedora after installation
- Installing Windows 7 after Fedora 15
- Installing Linux keeping Windows 7 boot loader
- Protect Your Data From Illegal Law Enforcement Searches

#### **Got a Question?**

Welcome! Looking for the answer to your question but did not find it? Then surf on over to our Q & A section and pose your question directly to our gurus. It's a brand new addition to our site, and we are waiting just to answer your question(s).

#### Subscribe

2

Subscribe to <u>RSS</u> or enter you email to receive newsletter for news, articles, and updates about what's new.

enter your ema Subscribe

#### **Most Recent Posts**

- Sabayon 6 KDE review
- How to dual-boot Fedora 15 and Windows 7
- Install Mageia 1 on an encrypted LVM file system
- Fedora 15 KDE review
- Install Mageia 1 on an encrypted btrfs file system
- <u>Dual-boot Fedora 15 and Ubuntu 11.04 with either side on an LVM</u> partitioning scheme
- Mageia 1.0 review
- Dual-boot Linux Mint 11 and Windows 7
- <u>Linux Mint 11 review</u>
- How to replace GRUB with BURG on Linux Mint 11

#### **Recent Comments**

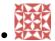

<u>finid:</u> Considering that the boot partition will have to be formatted during installation, I don't...

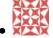

finid: The same Swap? Yes. See ...

sd azli: can we use the same partition for boot loader, as it like the two of linux sharing the par...

<u>Sceptic:</u> I still don't see how all this crypto is going to protect you from someone with a \$5 hamme...

XXX

<u>Finalzone:</u> You are right, DxSepley. Wav is the generic format for Audio CD....

# **Sponsored Link Ads**

• GIA cell phone chips

### Friends

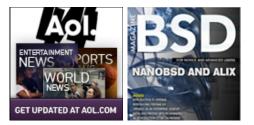

#### **Desktop Distros**

- <u>ALT Linux</u>
- <u>CentOS</u>
- <u>Debian</u>
- <u>Fedora</u>
- <u>Foresight</u>
- o <u>g OS</u>
- <u>gNewSense</u>
- <u>Hymera Open</u>
- <u>Knoppix</u>
- o <u>Linpus</u>
- o <u>Mandriva</u>
- o <u>Mint</u>
- <u>OzOS</u>
- o <u>Pardus</u>
- <u>Parsix</u>
- <u>PCLinuxOS</u>
- <u>Sabayon</u>
- <u>StartCom</u>
- o <u>Ubuntu</u>

- <u>Vine Linux</u>
- <u>Zenwalk</u>

#### Tablet/Mobile

- <u>Android</u>
- <u>Bada</u>
- <u>LiMo</u>
- <u>MeeGo</u>
- o <u>Symbian</u>

#### System Admin

- <u>Clonezilla</u>
- <u>GRML</u>
- Parted Magic
- <u>SystemRescueCd</u>

#### NAS/SAN

- <u>FreeNAS</u>
- <u>Openfiler</u>

#### **BSD Distros**

- <u>DesktopBSD</u>
- <u>FreeBSD</u>
- <u>MirOS BSD</u>
- <u>NetBSD</u>
- <u>OpenBSD</u>
- <u>PC-BSD</u>
- <u>TrueBSD</u>

## **Firewall/Router**

- Astaro Security Gateway
- <u>BackTrack</u>
- <u>ClearOS</u>
- <u>Devil-Linux</u>
- Endian Firewall Community
- <u>EnGarde Secure Linux</u>
- <u>Gibraltar</u>
- <u>IPCop</u>
- <u>IPFire</u>
- <u>NuFW.Live</u>
- <u>pfSense</u>
- <u>SmoothWall Express</u>
- <u>Untangle Network Gateway</u>

- o <u>Vyatta</u>
- <u>XORP</u>
- <u>Zentyal</u>
- <u>Zeroshell</u>

#### **Source Distros**

- o <u>Gentoo</u>
- <u>Lunar</u>

#### **Telphony/IP-PBX**

- <u>AskoziaPBX</u>
- AsteriskNOW
- <u>Elastix</u>
- <u>trixbox</u>

#### Looking for a Job?

#### Jobs @ LinuxBSDos.com

Linux Systems Developer Chicago, IL - Cleversafe Linux Kernel Device Driver Developer Needed For Upcoming Positions Hillsboro, OR - Kelly IT Resources Senior Embedded Linux Kernel Software Engineer Santa Clara, CA - Seamicro Linux Kernel Engineer, Embedded Software Engineer, Linux, BSD Sunnyvale, CA - Cybercoders Sr. Linux Kernel Developer Sunnyvale, CA - Chelsio Communications Linux Kernel Developers

Sunnyvale, CA - Chelsio Communications Performance Software Engineer - Linux BSD

| <u>Kernel Device Driver</u><br>Hillsboro, OR - Volt Information Sciences |          |              |  |  |  |
|--------------------------------------------------------------------------|----------|--------------|--|--|--|
| See All Jobs                                                             |          |              |  |  |  |
| Post a job for \$50                                                      |          |              |  |  |  |
| keywords                                                                 | location | Go           |  |  |  |
| Jobs by SimplyHired                                                      |          | + Get Widget |  |  |  |

# Categories

Select category

#### Archives

Select Month

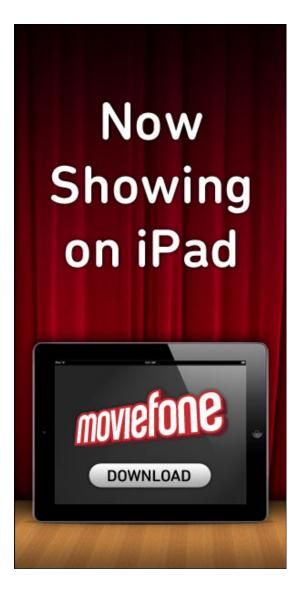

#### Recommended

- <u>A Perfect Linux or BSD desktop distribution</u>
- <u>Free software without the freedom?</u>
- <u>The Free Software Definition</u>
- <u>The best Linux</u>, <u>BSD firewall and router distributions</u>
- In search of the perfect Linux and BSD desktop distribution
- <u>Linux Logical Volume Manager</u>
- The Benefits of Using Linux Logical Volume Manager

#### **Recently Popular**

- o <u>Linux Mint 11 review</u>
- <u>Ubuntu 11.04 review</u>
- <u>Mageia 1.0 review</u>
- <u>How to dual-boot...</u>
- <u>Dual-boot Linux...</u>
- <u>Manual disk...</u>
- <u>Fedora 15 LXDE...</u>
- <u>How to dual-boot...</u>
- <u>PC-BSD 8.2 review</u>
- <u>Ubuntu 10.10 manual...</u>

#### **Questions & A**

- Full disk encryption for Linux Mint
- <u>Mandriva Desktop 2011 PowerSync Client</u>
- <u>Memory Requirements for Fedora Installation</u>
- Mandriva Desktop 2011
- GParted after setting up dual boot
- <u>How much hard drive space on Fedora 14</u>
- Encrypting disk on Fedora after installation
- Installing Windows 7 after Fedora 15
- Installing Linux keeping Windows 7 boot loader
- <u>Protect Your Data From Illegal Law Enforcement Searches</u>

Copyright © 2011 — <u>Linux BSDos.com</u>. All Rights Reserved. IDGTech Network Logo